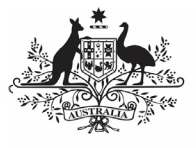

## **Australian Government**

**Review your HCP Submission (Submission Reviewer)**

**Department of Health** and Aged Care

To review your health service's HCP submission in the Data Portal, as a Submission Reviewer.

- 1. Open the Data Portal through Health Data [Portal.](https://dataportal.health.gov.au/)
- 2. Log in using the information provided in the Registering for and Logging in to the Health Data Portal QRG.

The Data Portal home screen will display with the

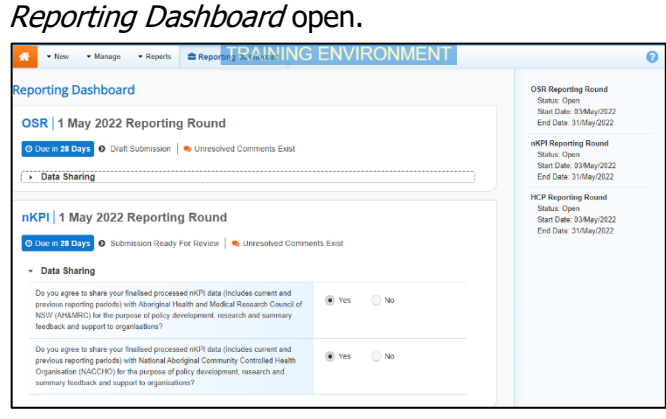

To be eligible for review, your HCP data submission's status will need to be *Submission* Ready for Review.

3. To open your HCP form, hover your mouse pointer to the right of the HCP reporting round text in the Reporting

Dashboard and select .

If you need to change the Title or Description of the submission, you can do so in

the Data Asset Details screen by selecting

next to and then selecting *Open Data Asset.* 

## The HCP form will display.

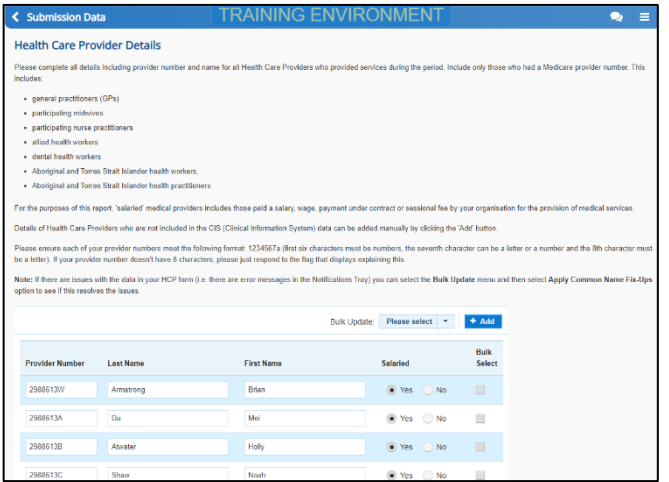

4. Review the data and, if needed, update any values.

5. To add a comment about any changes you have made to the values or asking the Submission Uploader to amend the data, hover your mouse pointer to the right of the applicable data validation flag title in

the **Notifications Tray**, and select next to the most recent comment.

If the *Notifications Tray* doesn't display,

select  $\begin{array}{|c|c|c|}\n\hline\n\end{array}$  or  $\begin{array}{|c|c|}\n\hline\n\end{array}$  at the top of the form to open it so you can address the data validation issues/read the comments that display.

- 6. Select  $\boxed{\cdot}$  in the **Reason** field that displays and select the reason you are adding a comment from the drop-down list.
- 7. Enter your comment in the **Additional Information** field.
- 8. To save the comment, select  $\Box$  Save
- 9. Repeat this process for any other values in the form that need to be changed.

The comment has been added and can be viewed by anyone accessing the submission.

If you wish to add an internal comment explaining the changes you have made, select

 $\frac{1}{1 + \text{New}}$  at the top of the *Notifications Tray*, and add the details.

10. To exit your HCP form and return to the Data Portal home screen, scroll to the

bottom of the form, and select  $\sqrt{\frac{2 \text{ close}}{n}}$ 

The Data Portal home screen will again display with the Reporting Dashboard open.

- 11. Before progressing your HCP submission through the submission workflow, answer either **Yes** or **No** to the data sharing consent questions that display under **Data Sharing** if the questions have not already been answered.
- 12. To save the changes, select save
- 13. To progress your submission through the submission workflow, select
	- Submission Ready For Review

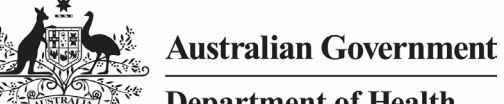

**Department of Health** and Aged Care

The Change Data Asset Status dialog box will display.

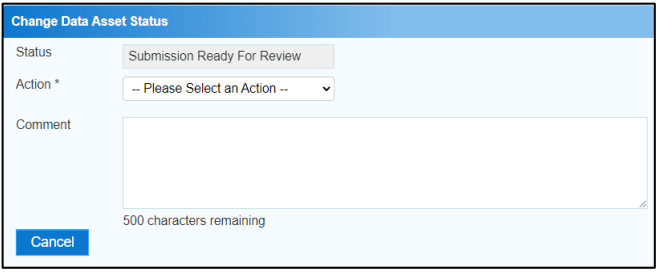

14. In the **Action** field, select  $\blacksquare$  and select the appropriate action.

The available actions are:

- **Request Approval** Select this action to send your HCP submission to your CEO or their representative for approval.
- **Approve for Submission** Select this action if you are the health service's CEO, or nominated representative, and are approving your submission as well as reviewing it.
- **Request Interim Processing** Select this action to send your HCP submission to Health and Aged Care for review prior to it going to your CEO or their representative for approval. This process is known as Interim Processing.
- **Revision Required** Select this action to return your HCP submission to the Submission Uploader for amendment.
	- 15. In the **Comment** field, enter any comments about the action being performed on your submission.
	- 16. One of the following buttons can now be selected when submitting your HCP report, depending on the action you have selected:
		- a. To send your HCP submission to your CEO or their representative for approval, select **Request Approval**, See the Approve your HCP Submission (Submission Approver) QRG for the next step in the process.
		- b. To approve your submission and send it directly to Health and Aged Care for processing, select **Approve for Submission** See the Process a HCP Submission ORG for the next step in the process.

c. To send your submission to Health and Aged Care for review prior to sending it to your CEO or their representative for approval, select

**Request Interim Processing** . See the Interim Processing of a HCP Submission QRG for the next step in the process.

d. To send your submission back to your Submission Uploader for amendment, select **Revision Required** . See the *Amend* your HCP Submission (Submission Uploader) ORG for the next step in the process.

Your HCP report has now been reviewed and either sent on to the CEO or their delegate for approval or sent back to your Submission Uploader for revision if needed.